Introduction to Accessible PDF Forms

Choose the approach that works best for your situation. No one way works best every time.

- 1. Considerations:
  - Are you working with the original source document?
  - Has the PDF been tagged and was there a lot of remediation work done?
  - Are the form fields well defined?
  - add form fields and then tag or add form fields to the tagged PDF
- 2. Options
  - Auto detect the form fields before tagging or auto tagging (may require less remediation in the Tag Tree).
     Note that auto tagging will remove all styles and alt-text.
  - Auto detect the form fields after tagging (similar to manual process but may save time)
  - Manually add the form fields (requires the most work)
- 3. Regardless of approach use the Prepare Form tool in Tools Pane

#### Prepare Form Tool

• Added by default to the Tools Pane

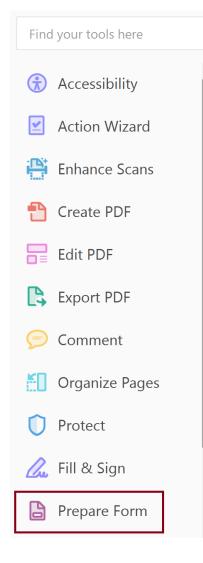

#### Select a Form

- Choose document, if you open the document in Acrobat first it is a simple step.
- Do not check "This document requires signatures", signature field applied regardless
  - Some functionality missing in Properties dialog (a bug?)
- Choose whether to auto-generate form fields or not. Usually yes.

Select a file or scan a document to begin

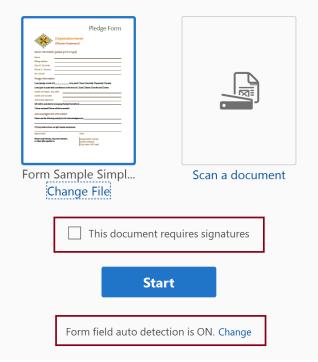

| Categories:                                                                                               | General                                                                                                    |
|----------------------------------------------------------------------------------------------------|----------------------------------------------------------------------------------------------------|
| Commenting ^<br>Documents<br>Full Screen<br>General<br>Page Display                                       | <ul> <li>Automatically calculate field values</li> <li>Automatically adjust tab order when modifying fields</li> <li>Show focus rectangle</li> <li>Show text field overflow indicator</li> </ul> |
| 3D & Multimedia<br>Accessibility<br>Action Wizard<br>Adobe Online Services<br>Catalog<br>Color Management | Show field preview when creating or editing form fields<br>Automatically detect Form fields<br>Highlight Color                                                                                   |

### Layout of the Prepare Form Tool Functions

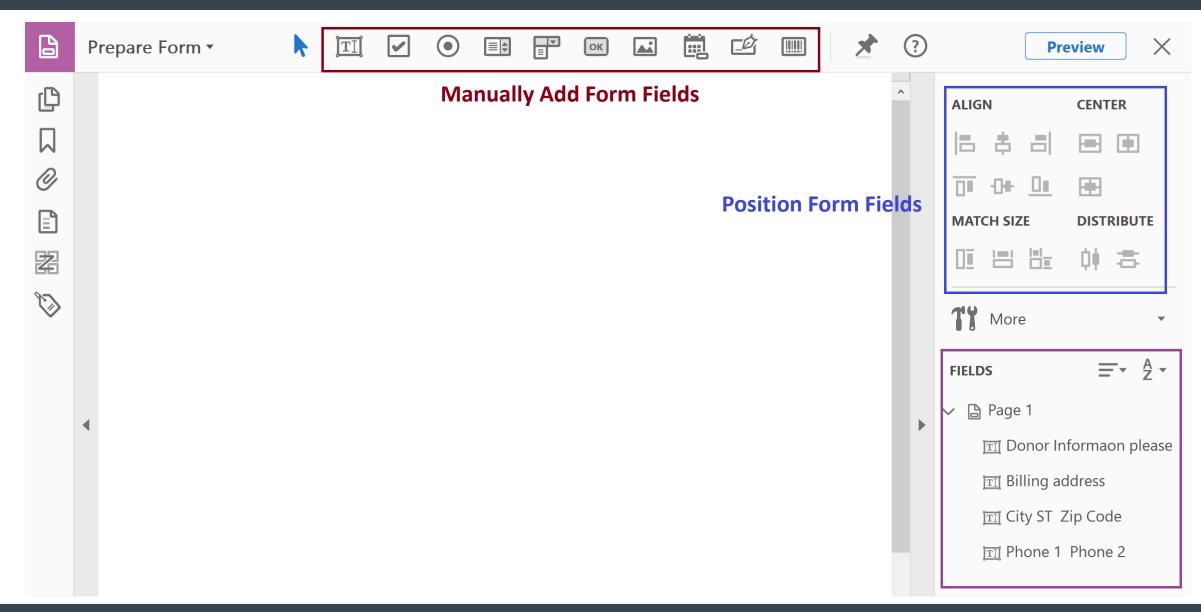

### Accessing the Form Field Properties

#### Select Form Field

#### Donor Information (please print or type)

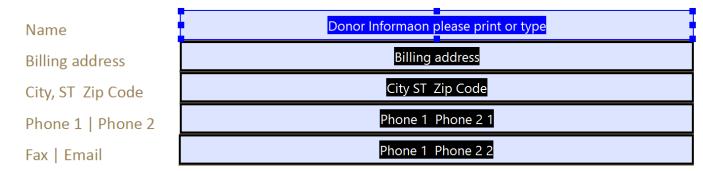

#### Right Click and Select Properties

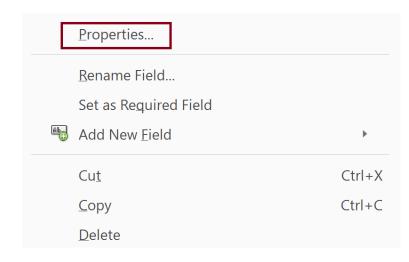

## Key Field Properties

| Text Field Properties                                                                   | Text Field Properties                                                                                                    |
|-----------------------------------------------------------------------------------------|----------------------------------------------------------------------------------------------------|
|                                                                                         | General Appearance Position Options Actions Format Validate Calculate                                                                            |
| General Appearance Position Options Actions Format Validate Ca                          | Select format category: Date                                                                                                    |
| Name: Donor Informaon please print or type                                              | Date Options                                                                                                    |
| Tooltip: Donor Informaon (please print or type                                          | m/d ^<br>m/d/yyy<br>m/d/yyyy<br>mm/dd/yyyy<br>mm/yyy<br>mm/yyy                                                                                   |
| Common Properties                                                                       | Example of current format: 3/4/18                                                                                                    |
| Form Field:     Visible     Read Only       Orientation:     0     degrees     Required | Use the Date format category to display only the date or<br>both date and time values. Use the Time format category to<br>display only the time. |
| Locked     Close                                                                        | Locked Close                                                                                                    |

Auto Detection of PDF Form Fields

### Steps for Adding Form Fields with Auto Detection

- 1. Run "Prepare Form"
- 2. Fix form field properties (name and tooltip)
- 3. Check other properties
- 4. Add format to fields if important
- 5. Or select ID Form Fields from the accessibility Tools

Finalizing the Form

- 1. Verify and fix tab order
- 2. Test the form
  - Preview the form
  - Verify entering data in the fields
- 3. Tag or Auto-tag the form and fix the Tag Tree

### Testing the Form

#### Select Preview (toggles back to Edit)

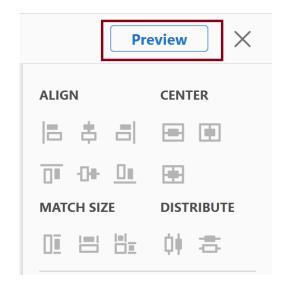

Clear the form after entering data in the form fields

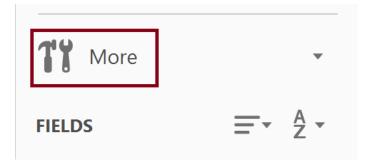

#### Convert to Adobe Sign Form

Duplicate Across Pages...

<u>Create Multiple Copies...</u>

✓ Show Tab Numbers

Show Field <u>Properties...</u>

Highlight Existing Fields
 Clear Form

## Manually Adding Form Fields to the Tag Tree

#### Steps

- Place focus where you want Form tag to go.
- Tag Annotations
- Find Unmarked Annotations
- Tag Element
- Set Tag Type to Form
- Create New Form Tag

|   | <u>N</u> ew Tag                     |   | <u>N</u> ew T   |
|---|-------------------------------------|---|-----------------|
|   | Cu <u>t</u>                         |   | Cu <u>t</u>     |
|   | P <u>a</u> ste                      |   | P <u>a</u> ste  |
|   | Pa <u>s</u> te Child                |   | Pa <u>s</u> te  |
|   | <u>D</u> elete Tag                  |   | <u>D</u> elete  |
|   | Delete Empty Tags                   |   | Delete          |
|   | Reading Order ( <u>x</u> )          |   | Readi           |
|   | Table Editor ( <u>q</u> )           |   | Table           |
|   | Find Tag from Selection             |   | F <u>i</u> nd T |
|   | Create Tag from Selection           |   | C <u>r</u> eate |
|   | <u>F</u> ind                        | [ | Eind            |
|   | Chang <u>e</u> Tag to Artifact      |   | Chang           |
|   | Copy Contents to Clip <u>b</u> oard |   | Сору            |
|   | Edit C <u>l</u> ass Map             |   | Edit C          |
|   | Edit R <u>o</u> le Map              |   | Edit R          |
| ~ | Tag Annotations                     | ~ | Ta <u>g</u> Aı  |
| ~ | Doc <u>u</u> ment is Tagged PDF     | ~ | Doc <u>u</u> r  |

| lag                                            | Find Element                                                          | × |
|------------------------------------------------|-----------------------------------------------------------------------|---|
|                                                | Find: Unmarked Annotations                                            |   |
| Child<br>e Tag<br>e Empty_Tags<br>ng Order (x) | Type: None<br>O Search Page Search Document<br>Find Tag Element Close |   |
| Editor (q)                                     | Find Element                                                          | × |
| ag from Selection<br>e Tag from Selection      | Find: Unmarked Annotations ~                                          |   |
|                                                | Type: Name                                                            |   |
| g <u>e</u> Tag to Artifact                     | Search Page     O Search Document                                     |   |
| Contents to Clip <u>b</u> oard                 | Find Next Tag Element Close                                           |   |
| ilass Map<br>ole Map                           | New Tag X                                                             |   |
| nnotations<br>ment is Tagged PDF               | Type: Form                                                            |   |
|                                                | Title:                                                                |   |

OK

Cancel

### Fix Tag Tree

- Form fields appear in New Form Field you just created.
- Move <Form> tag to the correct place in the Tag Tree as a peer of the <P> tag content.
- For each form field, there is a <Form> tag with a nested Field Name- OBJR tag. The <Form> tag appears after and as a peer of the tag containing the text label of the field.

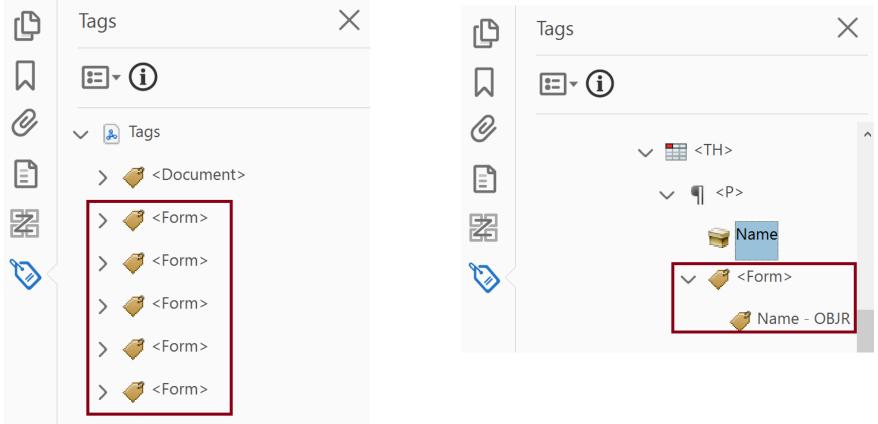

Manual Creation of Form Fields

## Adding Form Field Manually

- When to manually add form fields
  - Creating a form from scratch
  - Adding/fixing form fields where form fields were auto detected
- Steps
  - Prepare Form
  - Manually place form fields
  - Complete process for creating and finalizing forms in auto detect process except for tagging
  - Tag form fields manually
    - Note: form fields may appear at the end of the Tag Tree and need to be moved

# Multiple Form Field Options

| 2 | Prepare Form • | ) [T]                           | [                                                             | ۲                        |       | <b>▼</b><br>∃ | ОК    |       |      | Ċ    |      |       | *     | ?        |                                                               | Pre           | eview                                                    | $\times$ |
|---|----------------|---------------------------------|---------------------------------------------------------------|--------------------------|-------|---------------|-------|-------|------|------|------|-------|-------|----------|---------------------------------------------------------------|---------------|----------------------------------------------------------|----------|
|   |                | • T<br>• C<br>• R<br>• L<br>• C | mon Fi<br>ext<br>heckbo<br>adio Bu<br>sts<br>alenda<br>gnatur | elds<br>ox<br>utton<br>r | nuall | y Adı         | d For | m Fie | elds | Posi | tion | Forn  | n Fie | ^<br>Ids | ALIGN                                                         |               | CENTER<br>CENTER<br>CENTER<br>CENTER<br>CENTER<br>CENTER |          |
|   | •              |                                 |                                                               |                          |       |               |       |       |      |      | Se   | et Ta | b Or  | der      | FIELDS<br>Page 1<br>T Donc<br>T Billing<br>T City S<br>T Phon | g ad<br>ST Zi | ip Code                                                  |          |

#### Select form field type (Text)

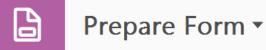

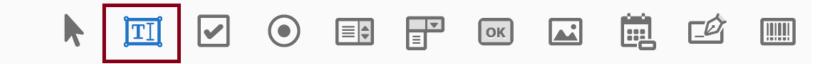

Drag/Drop form field in place and edit properties

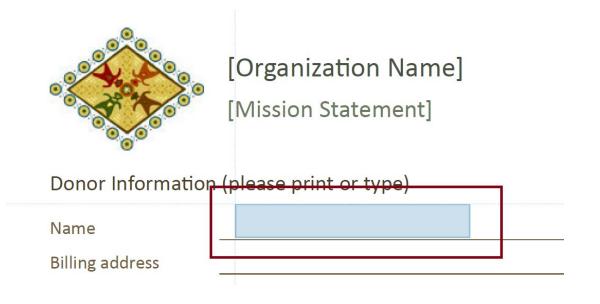

#### Donor Information (please print or type)

| Name              | Text1          |                |
|-------------------|----------------|----------------|
| Billing address   | Field Name:    |                |
| City, ST Zip Code | Text1          |                |
| Phone 1   Phone 2 | Required field | All Properties |
| Fox   Freeil      |                |                |

Fav | Fmail

## Autotag Form

#### Accessibility Tool > Autotag Document

| Hom | ne Tools    | CEU_Acc   | reditationF × |                          |                                                               |                                 |              |   |   | Provide | Feedback     | ?     | <b>†</b> |
|-----|-------------|-----------|---------------|--------------------------|---------------------------------------------------------------|---------------------------------|--------------|---|---|---------|--------------|-------|----------|
| B   | ዮ 🖶         |           | $\bigcirc$    | 1 / 2                    |                                                               | $\ominus$ $\oplus$              | 50.1% 💌      |   | ↓ | Ţ       |              | Ľ     | Share    |
| Acc | essibility  |           |               |                          |                                                               |                                 |              |   |   |         |              |       | Close    |
| ß   | Tags        | ×         |               |                          |                                                               |                                 |              | ^ | ſ | Auto    | otag Docum   | ent   | ٦        |
|     | ÷ (i)       |           |               | BOARD OF EXAMINER<br>31: | 57 North Rainbo                                               | TERM CARE ADM<br>ow Blvd., #313 | IINISTRATORS |   | ľ | C Auto  | otag Form Fi | ields | V        |
| Ø   | 🏂 No Tags i | available |               | e                        | Las Vegas, N<br>(702) 486-<br>FAX: (702) 4<br>-mail: beltca@b | -5445<br>486-5439               |              |   |   | E Read  | ding Options | S     |          |

Tag Tree

- Put focus on No Tags Available
- Right click for context menu
- Select "Add Tags to Document"

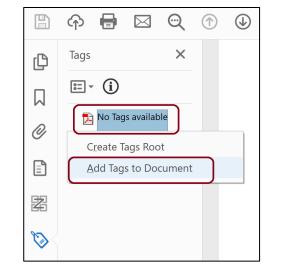

### Edit Tag Tree

• Fix and move <Form> tags (as necessary) so that they have the following format:

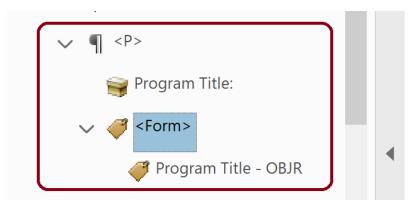

| _ | By Sponsoring Organization                            |
|---|-------------------------------------------------------|
|   | Program Title:                                        |
|   | Date: Time:                                           |
|   | Location:                                             |
|   | Number of Contact Hours Requested: Ethics Regulations |

## "Special" Form Fields

#### Multi-line Text Box

- Regular Text field
- Size to space for text
- Go to Text Field Properties > Options > Multi-line
- Scroll long text
- Limit of "x" characters
- Notes:
  - Characters, not words
  - 500 words is approximately 3000 characters
  - Spaces count as characters
  - Even if visually there are multiple lines only create one text box

| Tex | t Field Pro | oerties  |      |              |                |          |        |          | > |
|-----|-------------|----------|------|--------------|----------------|----------|--------|----------|---|
|     |             |          |      |              |                |          |        |          |   |
|     | General     | Appear   | ance | Position     | Options        | Actions  | Format | Vali 🚹 🕨 |   |
|     | Alig        | gnment:  | Left | ~            |                |          |        |          |   |
|     | Defaul      | t Value: |      |              |                |          |        |          |   |
|     |             |          |      |              |                |          |        |          |   |
|     |             |          |      |              |                |          |        |          |   |
|     |             |          |      |              |                |          |        |          |   |
|     |             |          |      |              |                |          |        |          |   |
|     |             |          | Fi   | ield is usec | l for file sel | ection   |        |          |   |
|     |             |          | P    | assword      |                |          |        |          |   |
|     |             |          | ⊡c   | heck spelli  | ng             |          |        |          |   |
|     |             |          | M    | 1ulti-line   |                |          |        |          |   |
|     |             |          | ⊡ s  | croll long t | ext            |          |        |          |   |
|     |             |          | ΠA   | llow Rich 1  | ext Format     | ting     |        |          |   |
|     |             |          |      | imit of      | 1000           | characte | ars    |          |   |
|     |             |          |      |              |                | -        | -13    |          |   |
|     |             |          | C    | omb of       | 0              | charac   | ters   |          |   |
|     |             |          |      |              |                |          |        |          |   |
|     | Locked      |          |      |              |                |          |        | Close    |   |

### Check Box

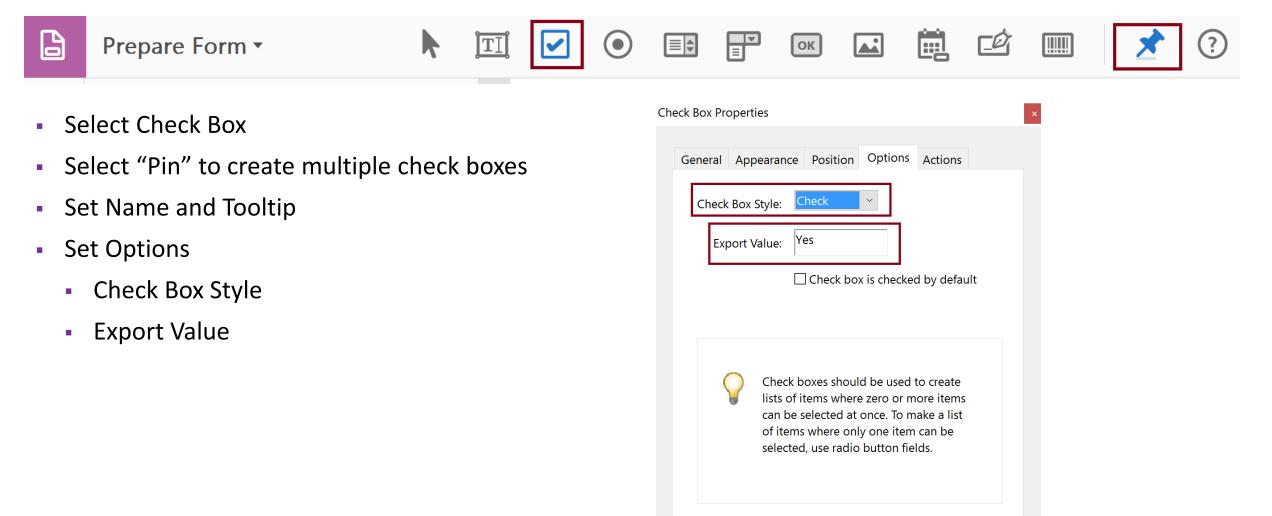

Close

#### **Radio Button**

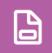

Prepare Form •

- Select Radio Button
- Create Choice unique to the radio button
- Add Group Name common to the set of radio buttons (also the Name in the properties)
- Add Another Button until all buttons are created
- Select All Properties
  - Set Tooltip
  - Set Options
    - Button Style
    - Verify Radio Button Choice

| I                  | Radio Button Choice: (i)               |
|--------------------|----------------------------------------|
|                    | Choice4                                |
| I                  | Group Name:                            |
|                    | Submitting Form ~                      |
|                    | Required field <u>All Properties</u>   |
|                    | Add Another Button                     |
| -h                 | ilv <b>En</b> arterlv <b>(62</b> early |
| Radio Button Prope | erties                                 |

ок

**▼** 

| General | Appearance      | Position | Options | Actions |  |
|---------|-----------------|----------|---------|---------|--|
|         | Button Style    | : Circle | ~       |         |  |
| Radio   | Button Choice   | : Choice | 4       |         |  |
|         | tton is checked |          |         |         |  |

 $\square$  Buttons with the same name and choice are selected in unison

### Dropdown List Box

- Select Dropdown List
- Set Name and Tooltip
- Set Options
  - Add Items to select Item List

TI

• Export Value

| Dro | opdown   | Properties |             |             |         |         |            |         | × |
|-----|----------|------------|-------------|-------------|---------|---------|------------|---------|---|
|     | <b>C</b> |            |             | De siti e u | Options | A       | <b>F</b> = | \/_I: ▲ | • |
|     | Genera   | al Appear  | ance        | Position    | options | Actions | Format     | Vali 1  |   |
|     |          | ltem:      | роог        | -           |         |         | A          | dd      |   |
|     | Exp      | ort Value: |             |             |         |         |            |         |   |
|     | [        | Item List: | exce<br>goo |             |         |         | De         | lete    |   |
|     |          |            | aver        |             |         |         | U          | Jp      |   |
|     |          |            |             |             |         |         | De         | own     |   |
|     |          |            |             |             |         |         |            |         |   |
|     |          |            | L           |             |         |         |            |         |   |

ОК

١.

Ø

 $\bigcirc$